## How to Run a SAP/BusinessObjects Report

To run a SAP/BusinessObjects (BO) report, click on "Connect to BusinessObjects" in the top right of your ServicePoint-Community Services Home screen.

Alternatively, you can navigate to BO through >Reports >BusinessObjects.

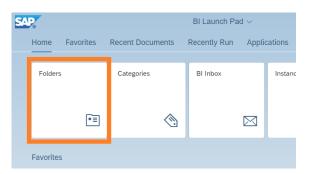

**Special Note:** If you need to run a BO report but do not see the:

"Connect to BusinessObjects"

option, it is possible you do not currently
have a License assigned to you. In this case,
contact the HMIS team (contact info at the

Folders

My Subscribed Alerts

> Fill Available Reports and

> 🖹 Available WellSky Reso

✓ 

vancouver\_live\_folder

vancouver\_live\_folder

vancouver\_live\_folder

vancouver\_live\_folder

vancouver\_live\_folder

vancouver\_live\_folder

vancouver\_live\_folder

vancouver\_live\_folder

vancouver\_live\_folder

vancouver\_live\_folder

vancouver\_live\_folder

vancouver\_live\_folder

vancouver\_live\_folder

vancouver\_live\_folder

vancouver\_live\_folder

vancouver\_live\_folder

vancouver\_live\_folder

vancouver\_live\_folder

vancouver\_live\_folder

vancouver\_live\_folder

vancouver\_live\_folder

vancouver\_live\_folder

vancouver\_live\_folder

vancouver\_live\_folder

vancouver\_live\_folder

vancouver\_live\_folder

vancouver\_live\_folder

vancouver\_live\_folder

vancouver\_live\_folder

vancouver\_live\_folder

vancouver\_live\_folder

vancouver\_live\_folder

vancouver\_live\_folder

vancouver\_live\_folder

vancouver\_live\_folder

vancouver\_live\_folder

vancouver\_live\_folder

vancouver\_live\_folder

vancouver\_live\_folder

vancouver\_live\_folder

vancouver\_live\_folder

vancouver\_live\_folder

vancouver\_live\_folder

vancouver\_live\_folder

vancouver\_live\_folder

vancouver\_live\_folder

vancouver\_live\_folder

vancouver\_live\_folder

vancouver\_live\_folder

vancouver\_live\_folder

vancouver\_live\_folder

vancouver\_live\_folder

vancouver\_live\_folder

vancouver\_live\_folder

vancouver\_live\_folder

vancouver\_live\_folder

vancouver\_live\_folder

vancouver\_live\_folder

vancouver\_live\_folder

vancouver\_live\_folder

vancouver\_live\_folder

vancouver\_live\_folder

vancouver\_live\_folder

vancouver\_live\_folder

vancouver\_live\_folder

vancouver\_live\_folder

vancouver\_live\_folder

vancouver\_live\_folder

vancouver\_live\_folder

vancouver\_live\_folder

vancouver\_live\_folder

vancouver\_live\_folder

vancouver\_live\_folder

vancouver\_live\_folder

vancouver\_live\_folder

vancouver\_live\_folder

vancouver\_live\_folder

vancouver\_live\_folder

vancouver\_live\_folder

vancouver\_live\_folder

vancouver\_live\_folder

vancouver\_live\_folder

vancouver\_live\_folder

vancouver\_live\_folder

vancouver\_live\_folder

vancouver\_live\_folder

vancouver\_live\_folder

vancouver\_live\_folder

vancouver\_liv

> ART Gallery Reports

> Personal Folders

✓ Fill Public Folders

> 🖭 B2H

end of document) for assistance.

Here you will be presented with a graphic interface. Click on the icon/box "Folders".

**Tip**: Once you have run a report it may appear in the section: "**Recent Documents**" section, on this page.

Title

□ ■ B2H

☐ ART Gallery R

☐ Dashboard Re

☐ Data Quality

☐ ERAP/T-RAP F

HMIS Admin F

☐ In Progress

Public Fold

Now you will Open/Expand the

Public Folders > vancouver\_live\_folder > (etc.)
and find the report you want to run.

**Tip**: You can resize columns by clicking and dragging them, just like in **Excel**.

In this case, we are running the entry/exit data completeness report card. Click anywhere on the report name to open the report.

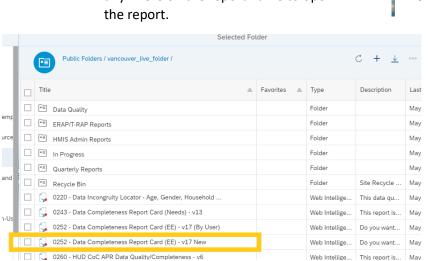

Dashboard Reports Quarterly Reports Recycle Bin

Tip: When you are familiar with BO, you can mark reports as

Favorites, too.

[Note: Clicking in the box to the left of the report name will select it for general file operations in this screen, instead of running the report.] Next you will be presented with the Report Details and Date Prompts for your report. There is no "Item Details" page. That is handled later when choosing how to save the report. Verify that the following items reflect the report that you wish to run:

## Reading a Report and Date Prompts

**EDA Provider**: You generally won't need to change this item.

**Select Provider**: You can use this option to choose which provider's data you are studying.

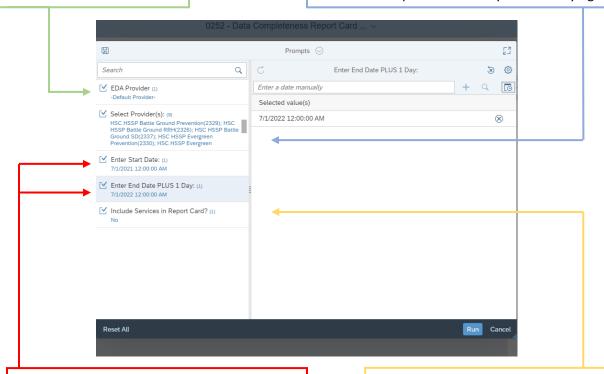

Enter dates representing desired time period for the report. In this case, we will be looking at the 2021 (July 1, 2021 – June 30, 2022) reporting year. *Note: June 30 PLUS 1 is July 1*.

Additional options that may be relevant for your report will be listed here as well. In this case we do not need to change anything.

Finally, hit [Run] in the bottom right of the window to build the report.

You will now being **Reading** the report, and you can do any further modifications you may need.

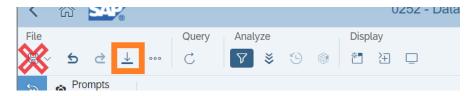

When complete, the Toolbar at the top provides options for document control, similar to MS Word or Excel. However, these are **BO** controls. To **Download**, you want to use the **Down Arrow**.

<u>DO NOT</u> CLICK ON THE FLOPPY DISK ICON! It only saves in BO, not on your computer.

After clicking on the **Download** arrow, the **Export to** window will open. The following window is what it looks like for our report:

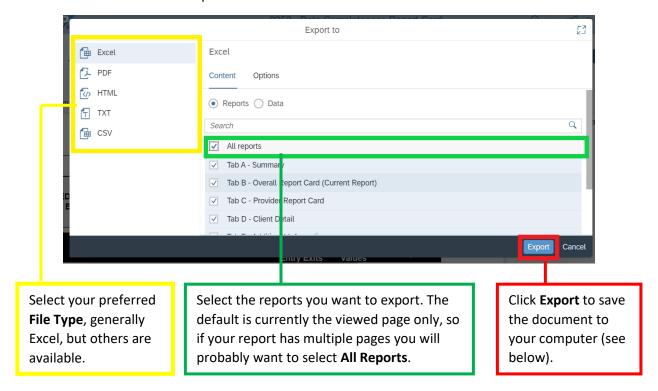

Your report will be in your computer's **Downloads** folder, unless you have previously designated a different target folder.

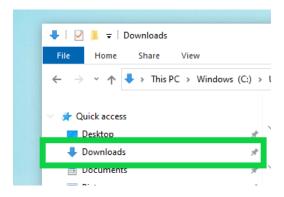

If you have any further questions please contact the CFTH HMIS team:

| Your HMIS team: |                                             |
|-----------------|---------------------------------------------|
| Dale:           | dwhitley@councilforthehomeless.org          |
| David:          | dtonn@councilforthehomeless.org             |
| Zoe:            | zwarner@councilforthehomeless.org           |
| 200.            | 2. Variet & country of the normalices story |